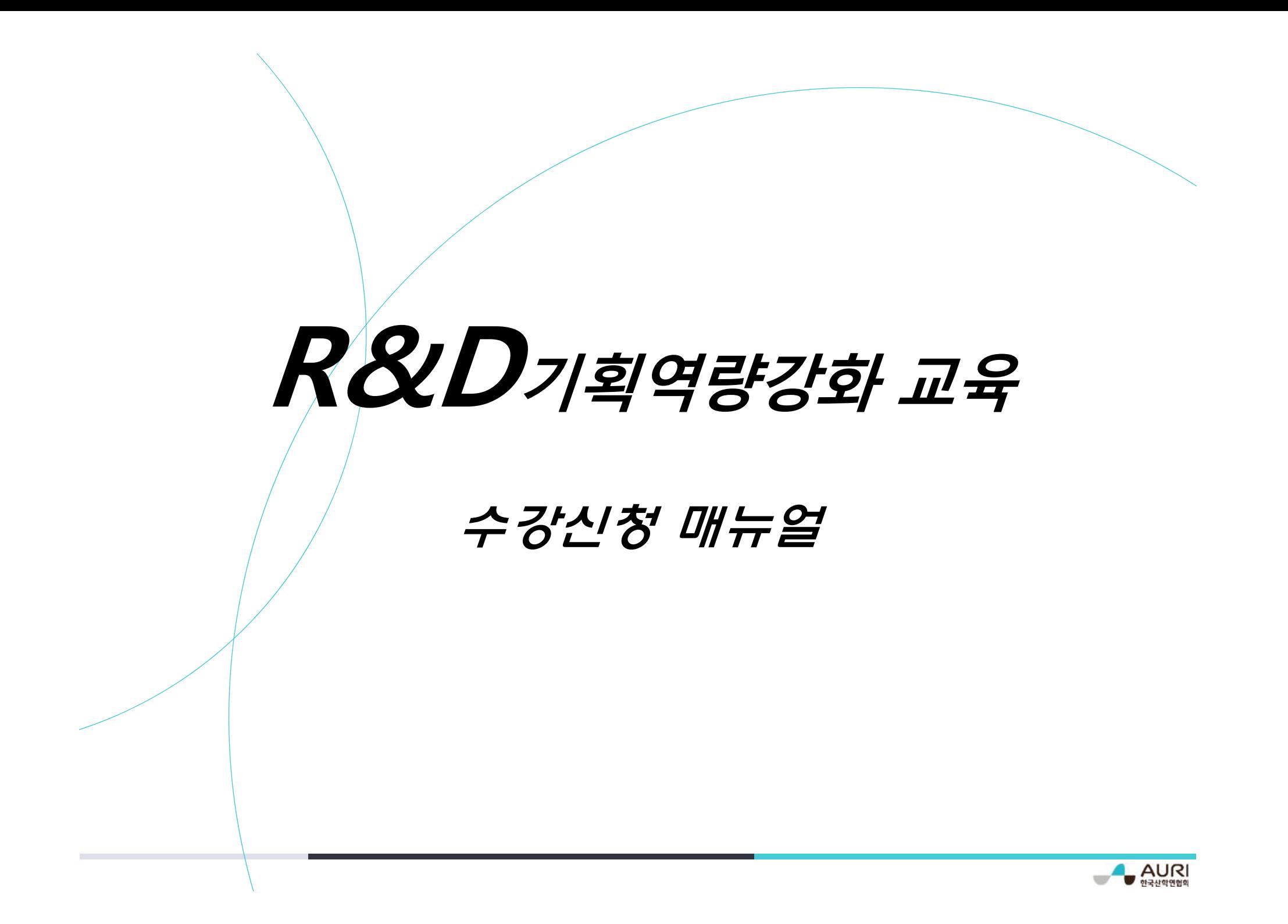

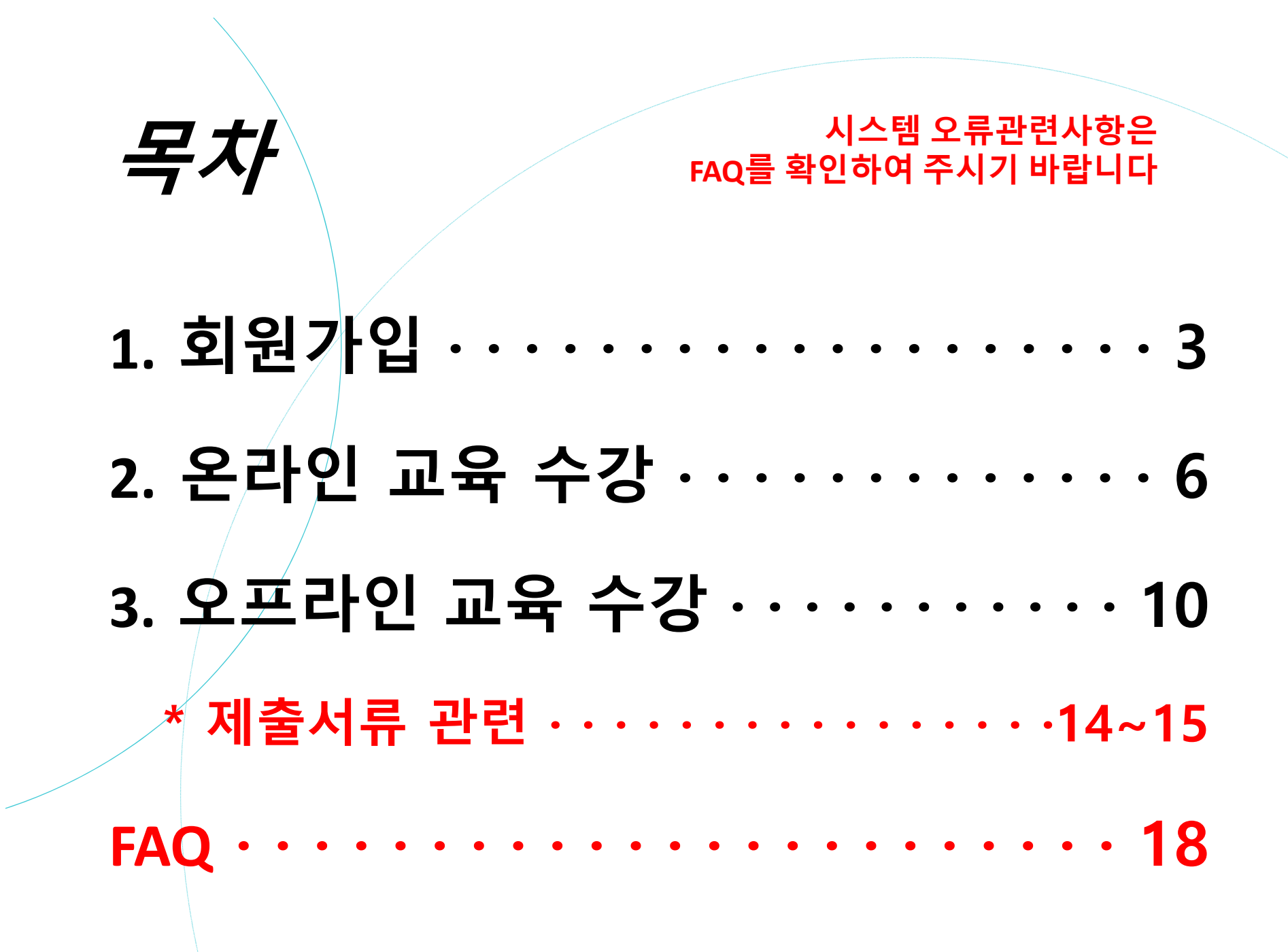

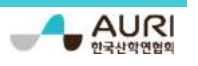

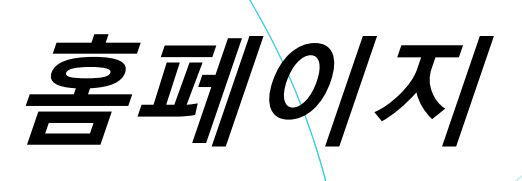

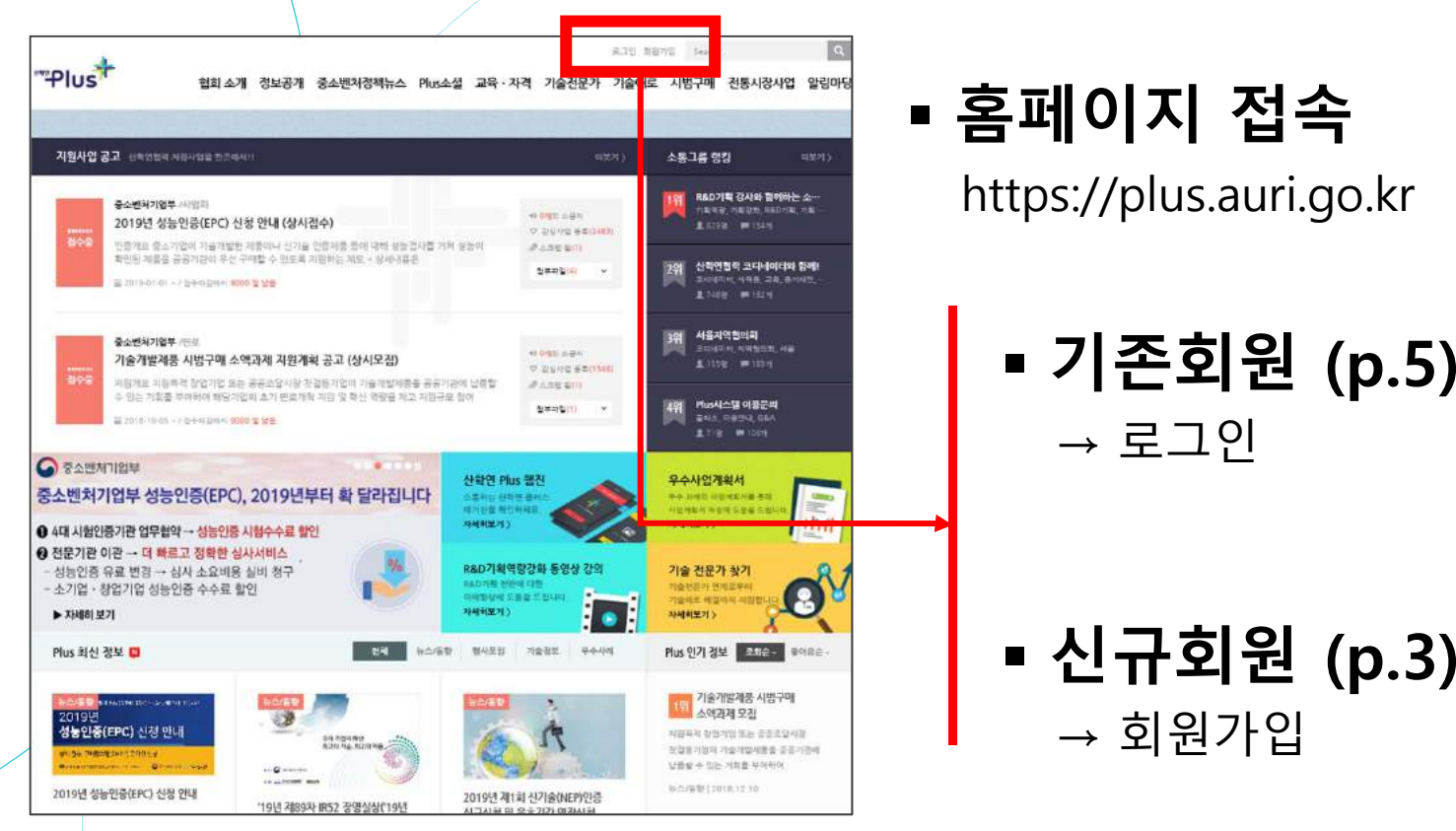

**로그인없이도수강가능합니다(단, 수료증발급이필요한경우로그인필요) 본인인증절차가포함되어있으므로되도록본인이가입하여주시기바랍니다 (대리가입시교육지원수료증발급이제한될수있음)**

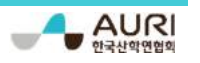

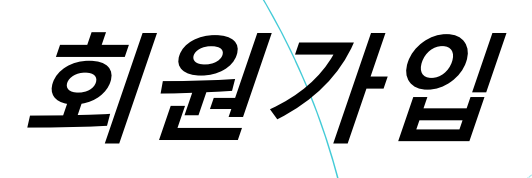

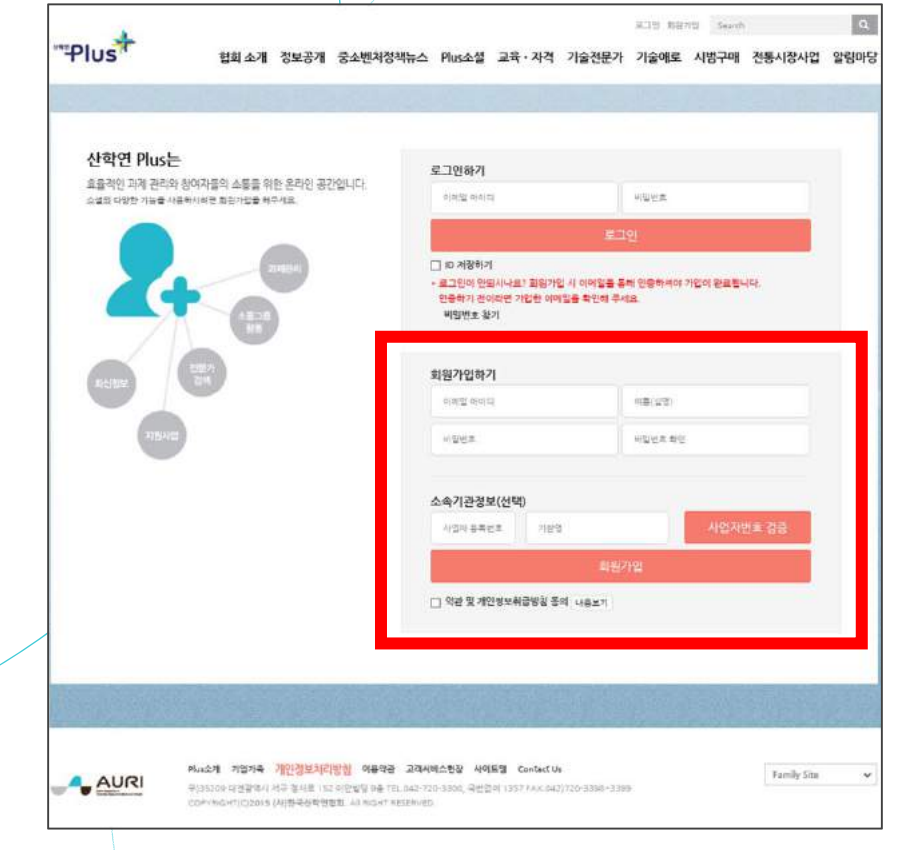

- **이메일 아이디**
	- → 현재 사용하고있는 메일

Ex) naver, gmail etc.

- **이름**
	- $\rightarrow$  본인 이름
- **비밀번호**
	- <sup>→</sup>**영문/숫자/특수문자 조합**

Ex) qwer1234!@#\$

**소속기관정보**

<sup>→</sup>**선택사항**

**약관 동의**

→ 체크

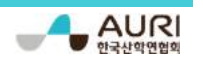

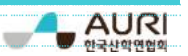

#### <sup>→</sup>**인증링크 클릭 후 로그인 가능**

→ 회원가입에 사용한 이메일로 인증링크 발송

5

- 이메일 인증
- 

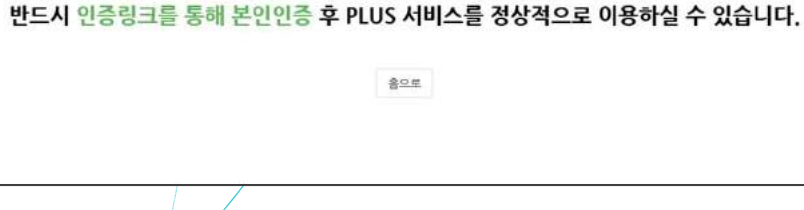

산학연 Plus에 성공적으로 가입 되셨습니다.

가입하신 Email주소(회원ID)로 인증링크를 발송하였습니다.

**EDIA-**

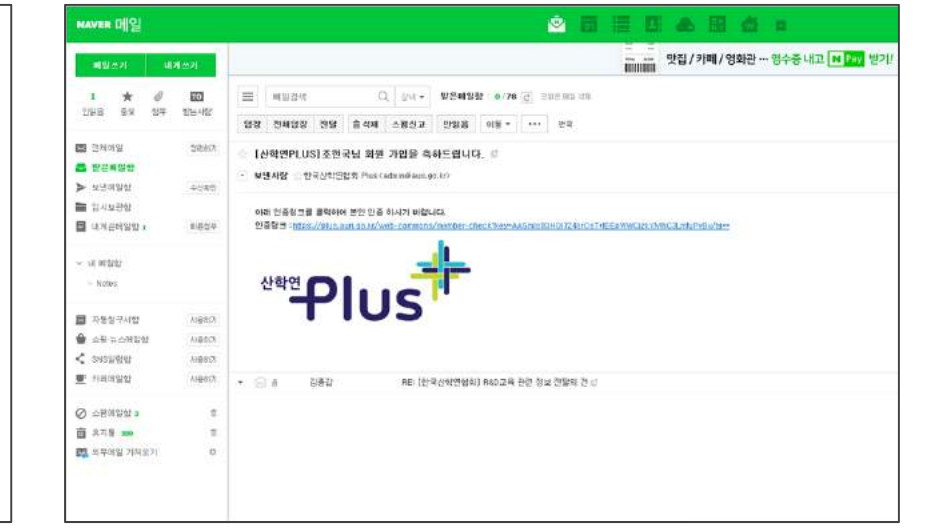

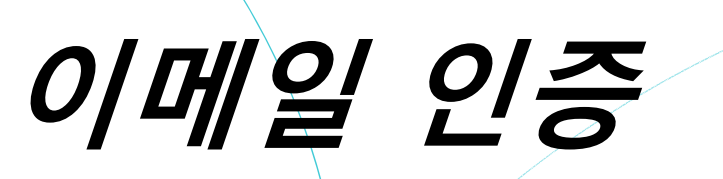

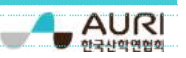

### **교육ㆍ자격 메뉴에서 교육동영상 선택 원하는 교육 커리큘럼 선택**

6

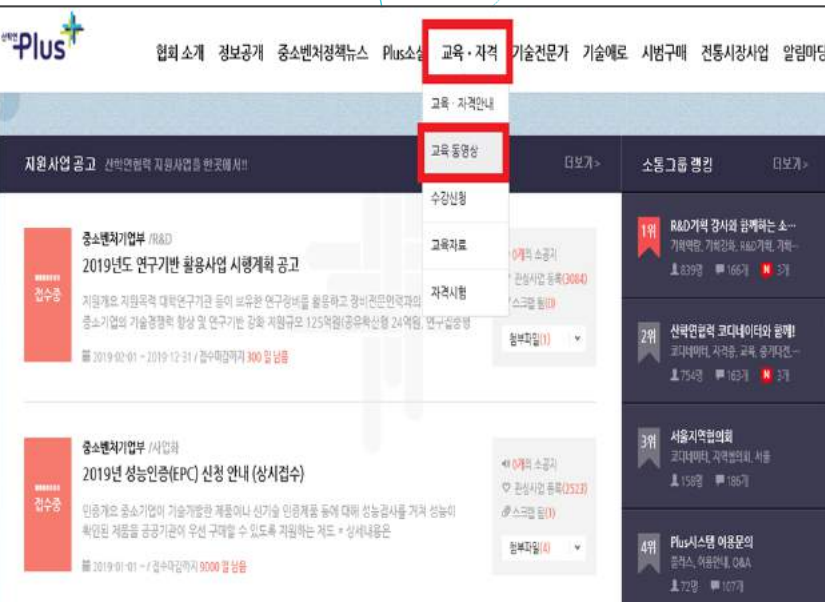

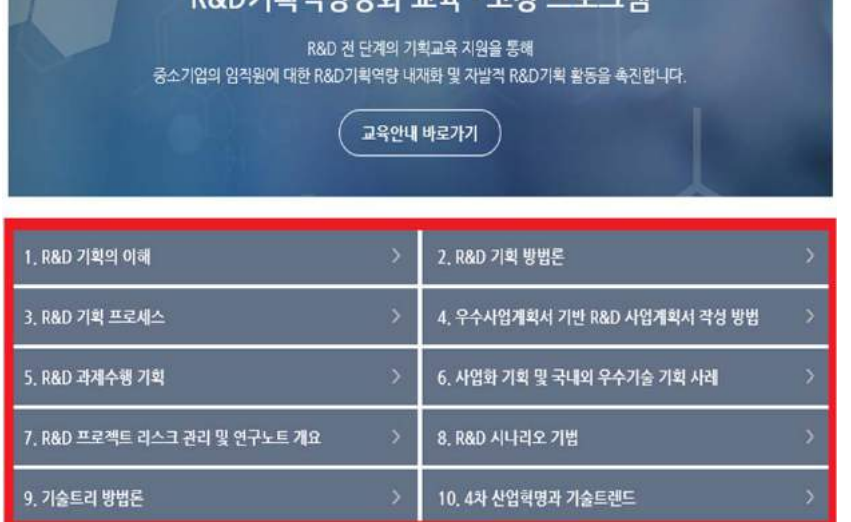

 $\neg$ o

기회여관가능

**온라인 교육 수강**

# **온라인 교육 수강**

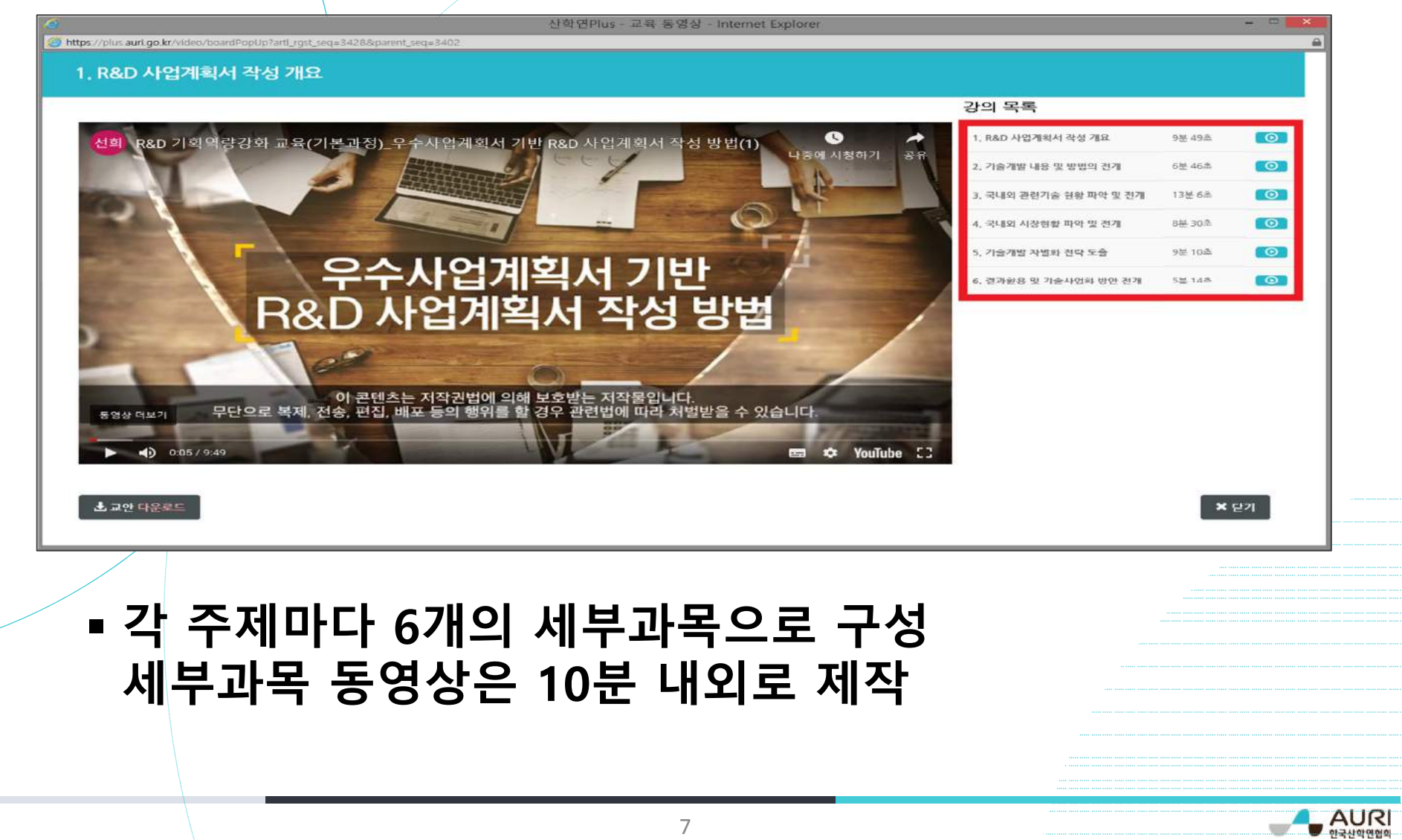

# **수강이력 확인**

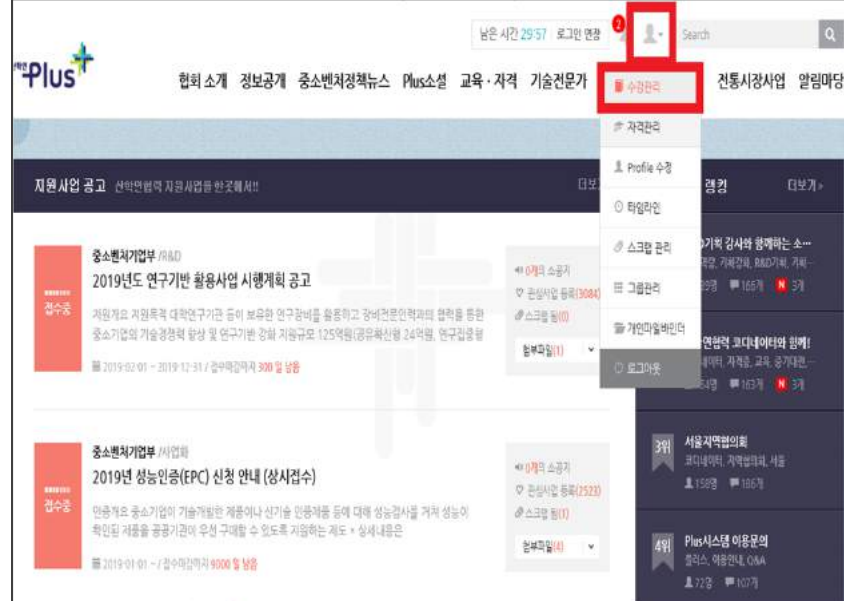

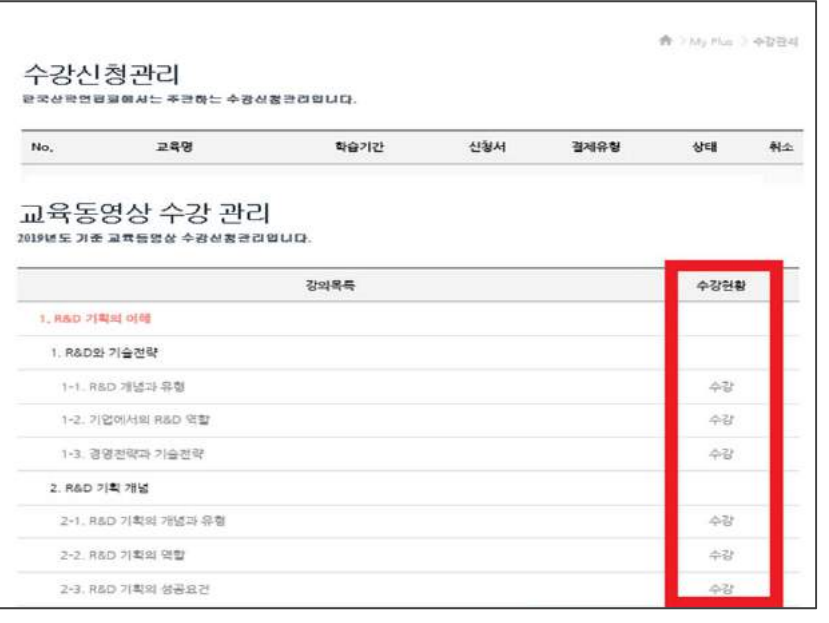

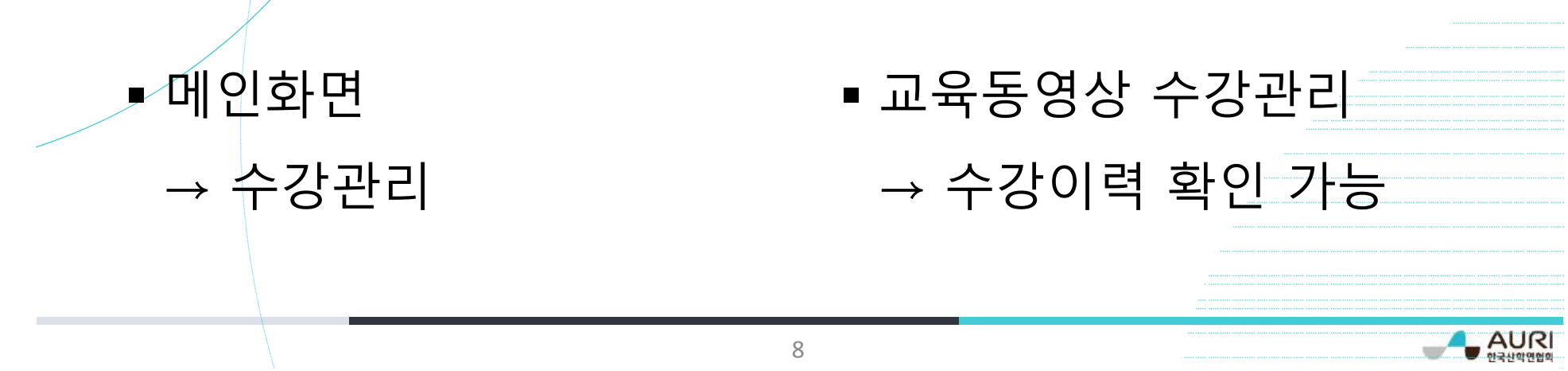

# **수료증 발급 방법**

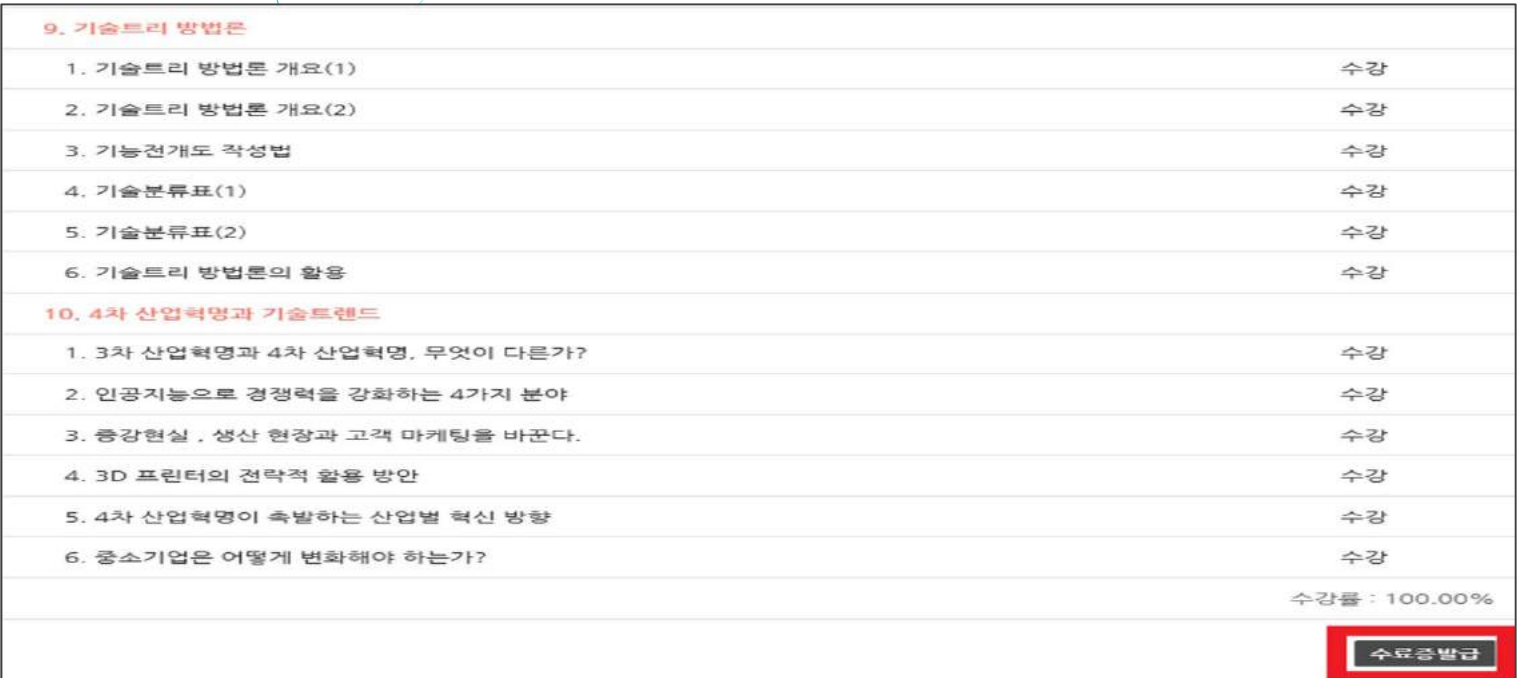

#### Ξ 수강률 80%이상일 경우 수료증 발급 가능 ※ 직인이 안나오는 경우 : 인터넷 옵션(Alt+x) → 인쇄 → 페이지 설정 → 배경색 <sup>및</sup> 이미지 인쇄 선택 → 머리글&바닥글 비어 있음 전체 선택

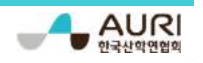

# **오프라인 교육 수강신청**

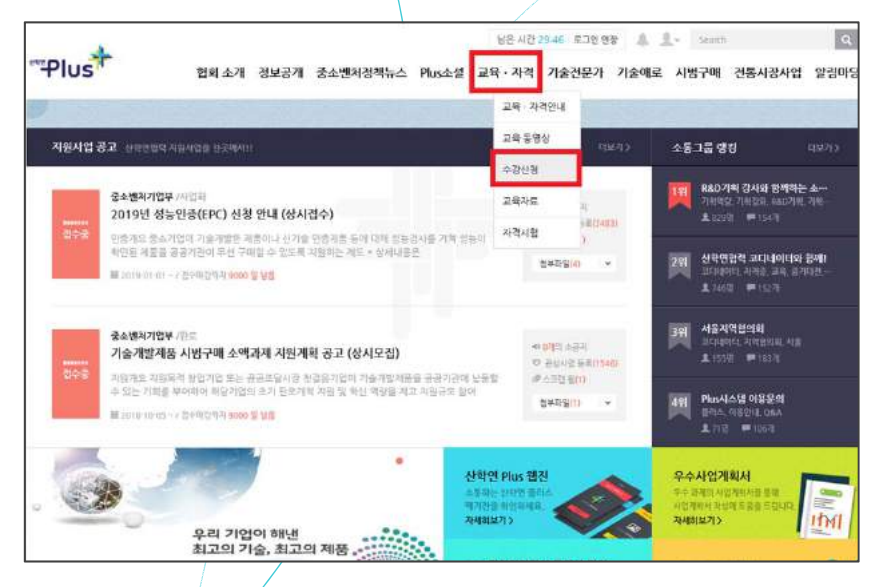

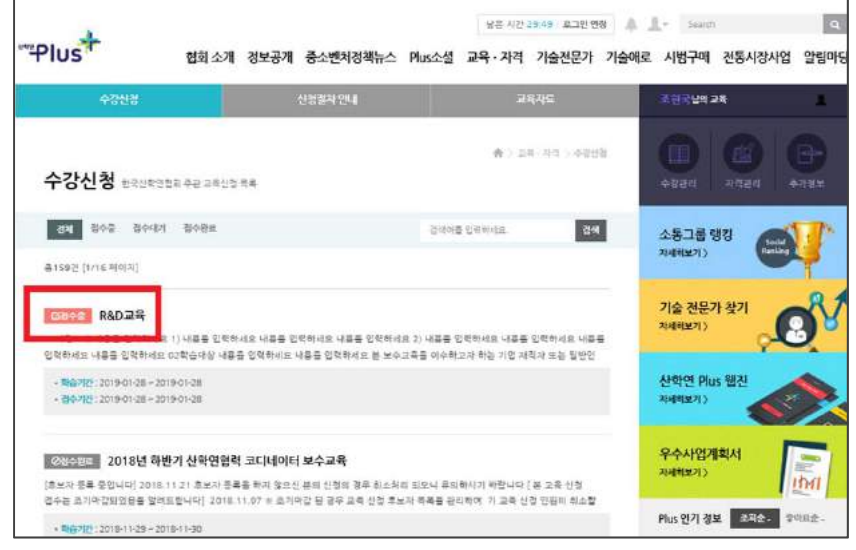

 **교육 확인**  $\overline{\mathscr{A}}$ 교육ㆍ자격 → 수강신청 클릭

- •접수중 : 수강신청 가능
- •접수대기 : 접수 시작 전(접수 시작일 이후 수강신청 가능)
- •접수완료 : 수강신청 불가(교육생 모집 완료 또는 접수기간 만료)

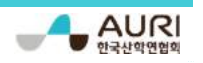

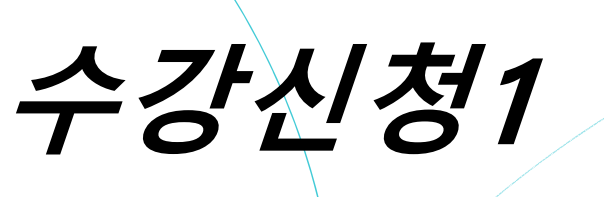

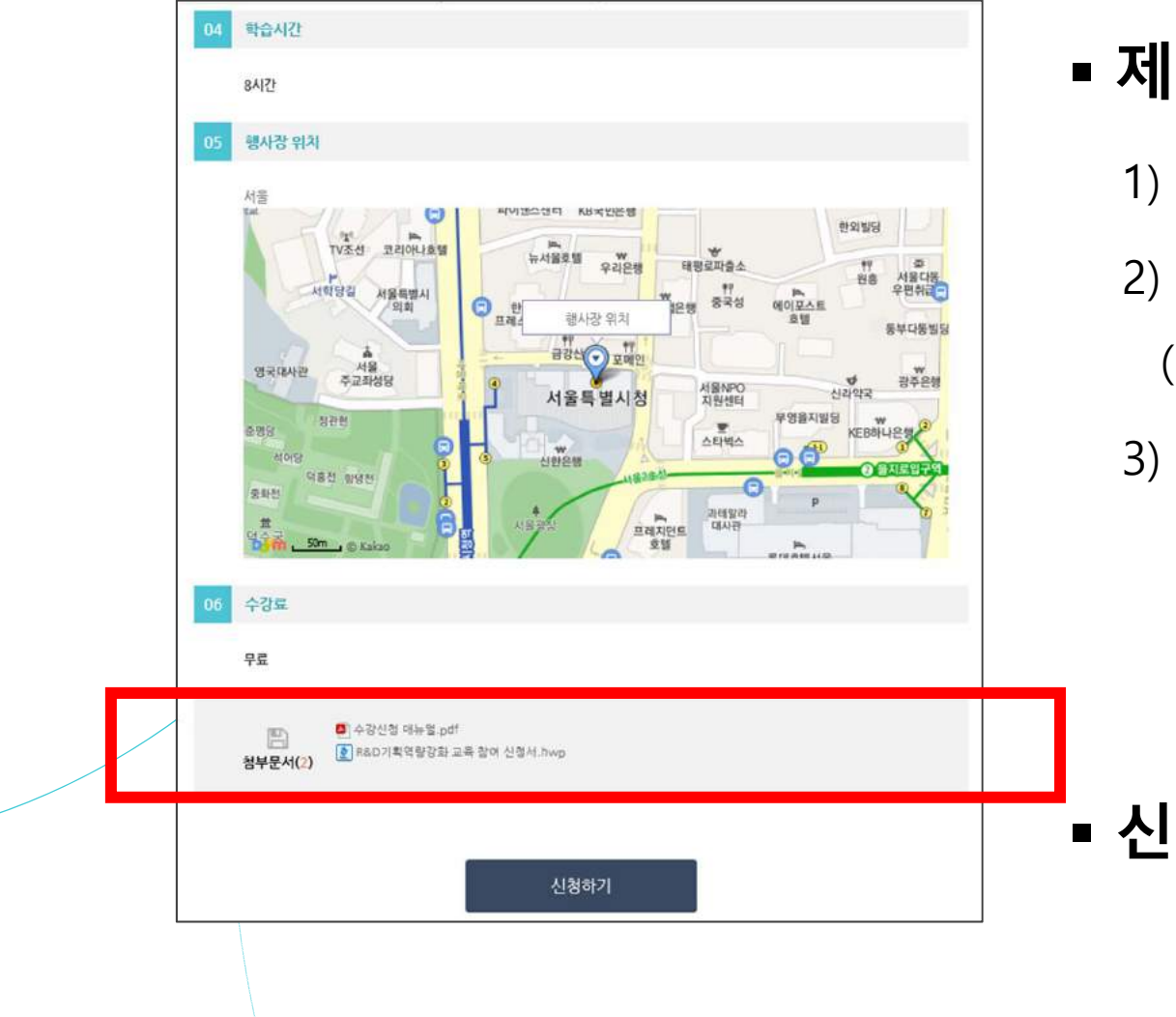

#### **제출서류 준비**

- 1) 사업자등록증
- 2) 건강자격득실확인서
	- (발급방법 <sup>p</sup>13 참고)
- 3) 참여신청서
	- (수강신청 화면 하단에서
	- 다운로드 가능하며
	- 작성방법은 p14 참고)
- **신청하기 클릭**

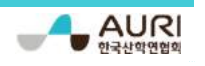

## **실명인증(본인인증)**

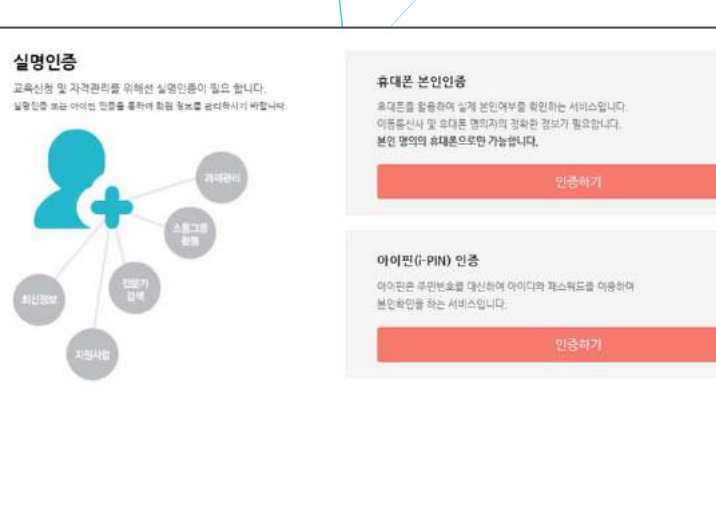

### **본인인증**

 $\rightarrow$  휴대폰 인증 → 아이핀 인증

※ 휴대폰 명의가 본인이 아닌 경우 아이핀 인증으로 진행

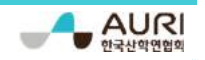

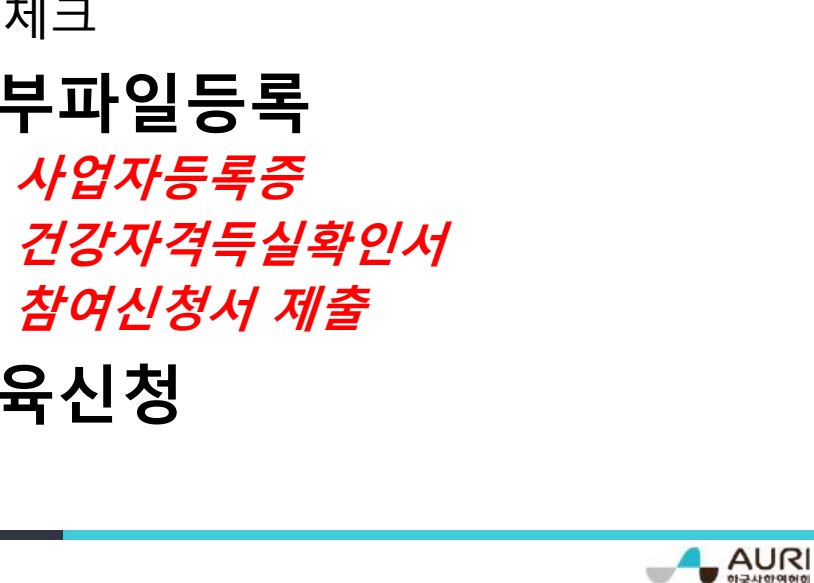

하구사학여현호

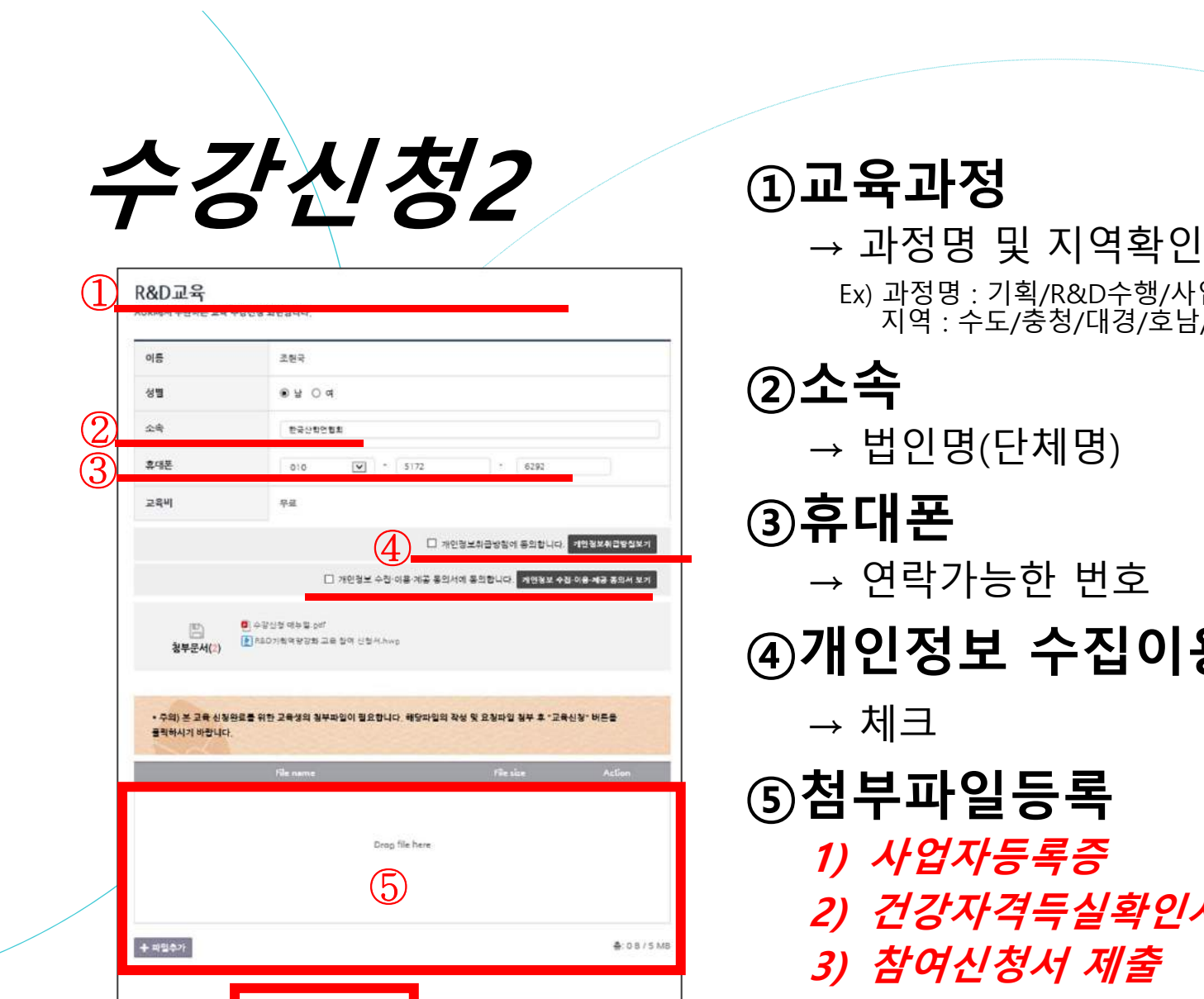

 $\widehat{\bm{\mathsf{G}}}$ 

교육신청

취소

Ex) 과정명 : 기획/R&D수행/사업화 지역 : 수도/충청/대경/호남/경상 **②소속**  $\rightarrow$  법인명(단체명) **③휴대폰**  $\rightarrow$  연락가능한 번호 **④개인정보 수집이용제공 동의**  $\rightarrow$ **(5)첨· 1) 사업자등록증 2) 건강자격득실확인서 3 ⑥교육신청**

13

## **제출서류 확인 방법**

### **4대 사회보험 사업장 가입자 명부**

→ 4대사회보험정보연계센터(http://www.4insure.or.kr/) 접속

→ 기업공인인증서 로그인 → 증명서 발급

#### ٠ **건강자격득실확인서(팩스 or 프린트)**

① 팩스

국민건강보험공단(1577-1000) 연락 → 상담사 연결 & 본인인증 → 팩스 ② 프린트

국민건강보험공단(http://minwon.nhis.or.kr) 접속

→ 자주하는 민원(자격득실 확인서 발급) → 공인인증서 로그인 → 프린트 **※ pdf 형식 또는 그림파일로 서류 제출**

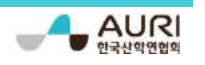

# **참여 신청서 작성방법**

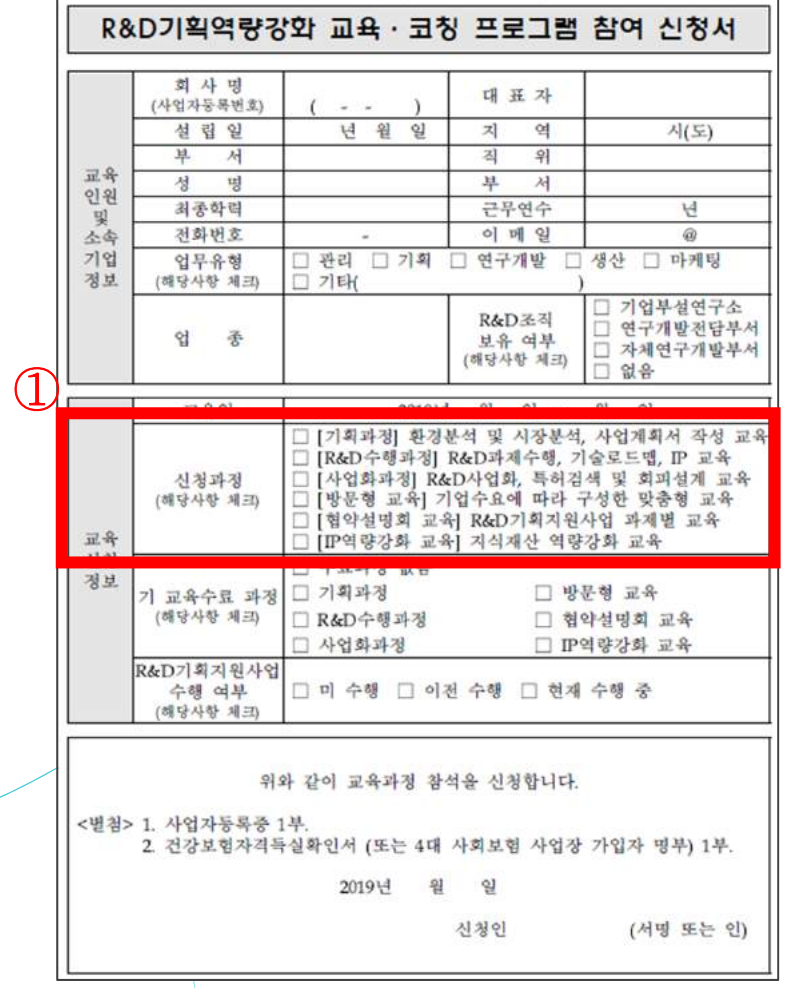

- **신청과정 확인(교육제목으로 확인)** → 기획/R&D수행/사업화 등 교육과정 및 지역(장소) 확인
- ٠ **① 부분을 제외한 나머지 내용 작성 및 서명** (해당사항없는 경우 '해당없음'으로 표기)

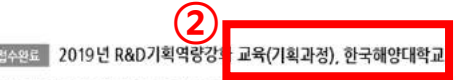

01과경소개 교육목적 R&D 기획교육 지원을 통해 중소기업의 임직원이 대한 R&D기획역량 내재화 및 자발적 R&D기획 활동을 촉진

학습기간: 2019-11-24~2019-11-25 · 접수기간 : 2019-10-22 ~ 2019-11-18

#### ⊘<sub>정수완료</sub> 2019년 R&D기획역량강화 <mark>교육(수행과정), 경남과학기술대학교</mark>

01과정소개 교육목적 R&D 기획교육 지원을 통해 중소기업의 암식원이 대한 R&D기획역량 내재화 및 자발적 R&D기획 활동을 촉진

· 학습기간 : 2019-11-13 ~ 2019-11-14 • 접수기간 : 2019-10-22 ~ 2019-11-23

#### <mark>- ⊘<sub>결수원료</sub>│ 2019년 R&D기획역량강화</mark> 교육 (사업화과정), 폴리텍대학 인천캠퍼<u>스</u>

01과경소개 교육목적 R&D 기획교육 지원을 통해 중소기업의 임직원에 대한 R&D기획역량 내재화 및 자발적 R&D기획 활동을 축진

• 학습기간: 2019-11-06 ~ 2019-11-07

• 접수기간 : 2019-10-22 ~ 2019-11-16

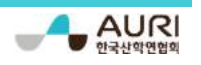

# **수료증 발급**

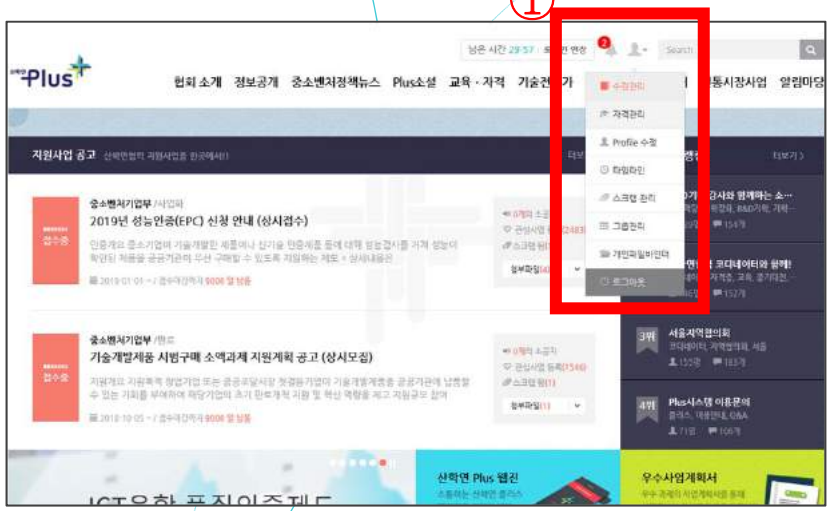

 $\Omega$ 

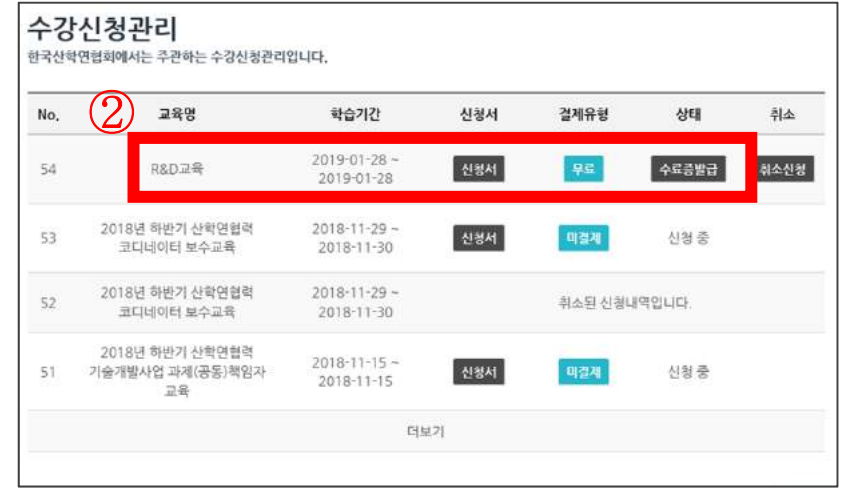

 **수료증 확인** → 홈페이지 접속(https://plus.auri.go.kr) → 사람모양 아이콘  $\ket{\overline{z}}$ 수강관리 클릭

#### **수료증 발급**

※ 직인이 안 나오는 경우 : 인터넷 옵션(Alt+x) → 인쇄 → 페이지 설정 → 배경색 및 이미지 인쇄 선택 <sup>→</sup>**머리글& 바닥글 비어 있음 전체선택**

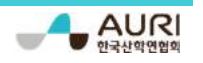

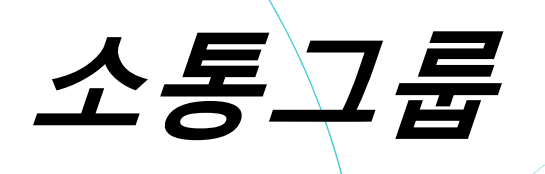

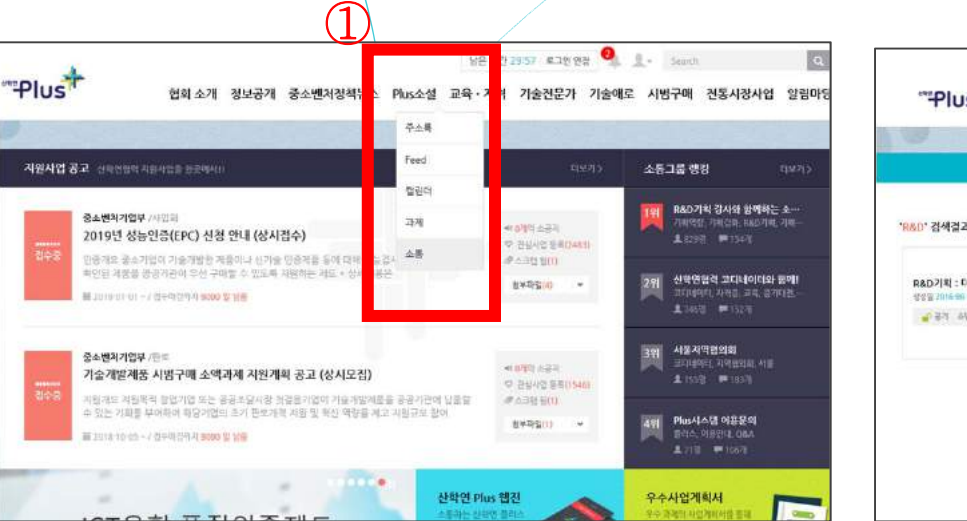

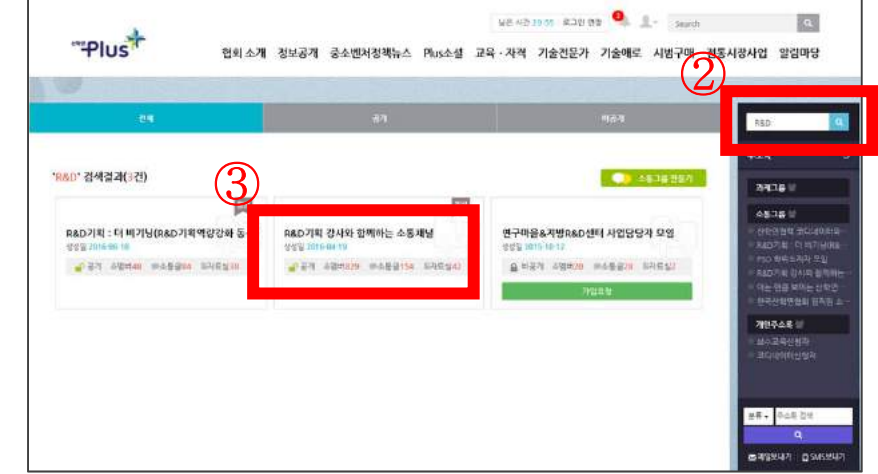

#### **R&D기획 강사와 함께하는 소통채널 가입**

→ 홈페이지 접속(https://plus.auri.go.kr) → **①** Plus소셜 → 소통 클릭 <sup>→</sup>**②** R&D 검색 <sup>→</sup>**③** R&D기획 강사와 함께하는 소통채널 가입요청

※소통그룹이란?

수업과 관련된 자료 업로드(한국산학연협회), 교육에 관한 질문(사용자), 질문에 관한 답변(전문 강사진)을 모아둔 소셜 그룹.

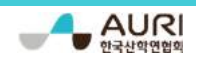

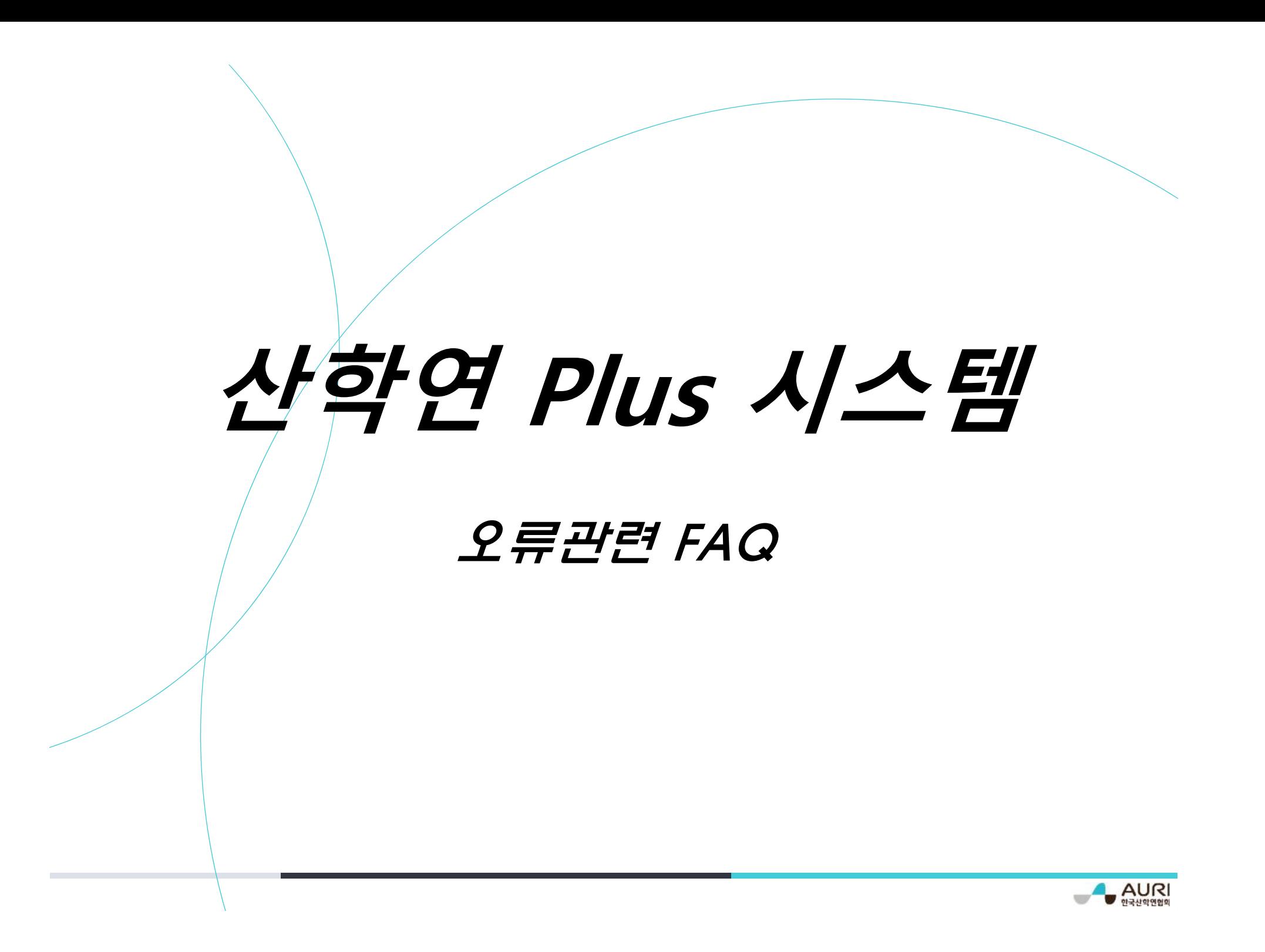

## **FAQ 목차**

**1. 사업자번호 검증 문제 · · · · · · · · 20 2. 로그인(인증메일 등)관련 문제 · · 21 3. 본인인증관련 문제 · · · · · · · · · · 22 4. 파일업로드관련 문제 · · · · · · · · · 26**

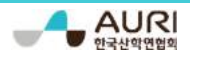

## **1. 사업자번호 검증 문제**

**□ 사업자 번호 검증이 되지 않는 경우**

- **사업자 등록번호와 기관명을 입력하지 않고 바로 회원가입** 해주시면 됩니다

\* NTIS에 등록된 기업정보를 토대로 사업자번호 검증을 실시하므로 NTIS에 등록되어 있지 않은 업체는 검증 시 조회가 되지 않습니다

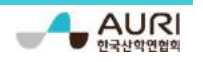

## **2. 로그인관련(인증메일 등) 문제**

**□ 인증메일이 확인되지 않는 경우**

- - **문자로 현재상황, 본인의 아이디(=이메일), 이름을 송부** 주시면 인증메일을 재발송 해드리겠습니다
	- **\* 담당자 연락처 : 010-5172-6292, 조현국 주임연구원**

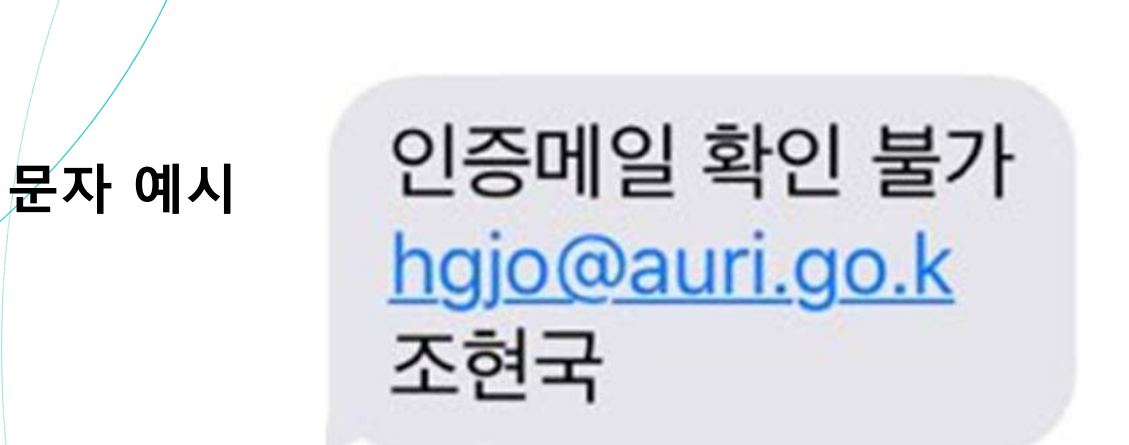

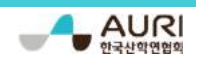

**1) 이미 본인인증 하였다고 경고문구가 뜨는 경우** - **다른 아이디(=이메일)로 이미 본인인증을 한 경우**입니다 (1) 기존 아이디 비밀번호가 기억나지 않는 경우 · · · · · · · · · · 23 (2) 기존 아이디가 기억나지 않는 경우 ................... 24 (3) 새로 만든 아이디를 사용하고 싶은 경우 ............... 25

**2) 휴대폰 본인인증을 할 수 없는 경우**

- **I-PIN 인증수단 활용**

\* 휴대폰 인증, I-PIN 인증 둘 다 불가하신 경우에는 산학연Plus 서비스 이용이 제한됩니다

### **(1) 기존 아이디 비밀번호가 기억나지 않는 경우**

#### **비밀번호 찾기 기능 활용** 부탁드립니다

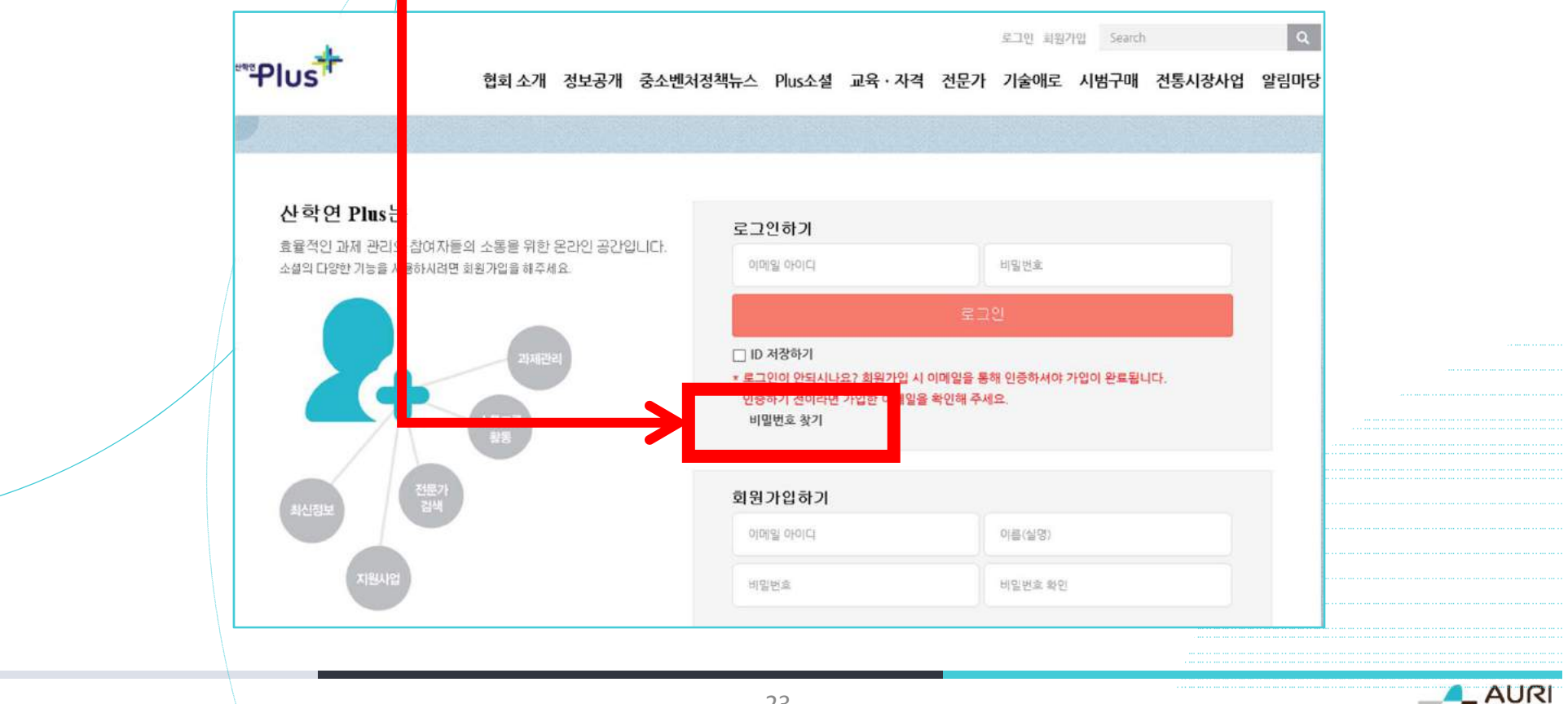

**(2) 기존 아이디가 기억나지 않는 경우 문자로 현재상황, 본인의 이름을 송부** 주시면 이름으로 조회된 아이디를 회신 드리겠습니다 **\* 담당자 연락처 : 010-5172-6292, 조현국 주임연구원**

**문자 예시**

**AUR** 

아이디 조회 요청

조현국

**(3) 새로 만든 아이디를 사용하고 싶은 경우 문자로 현재상황, 본인의 아이디(=이메일), 이름을 송부** 주시면 기존 아이디를 삭제 해 드리겠습니다 **⇒ 삭제 후 문자로 안내드릴 예정이며 다시 본인인증 진행 \* 담당자 연락처 : 010-5172-6292, 조현국 주임연구원** 신규 아이디 사용 **문자예시**<u>hgjo@auri.go.kr</u> 조현국

### **4. 파일업로드관련 문제**

- **1) 파일용량제한을 초과한 경우 · · · · · · · · · · · · · · · · · · · · · 27~31** - 파일 용량이 큰 경우에 업로드가 되지 않습니다 **파일 크기를 조정** 하여 주시기 바랍니다 **⇒ 파일 열기 → 화면 캡처 → 그림판으로 편집 → 저장하기** (뒷 장에 사진으로 설명해두었습니다. 따라해보세요~)
	- **\* 보통 사업자등록증 pdf 파일이 용량이 큽니다**

2) '자동화 서버는 개체를 작성할 수 없습니다'의 경우 · · · · · · · 32

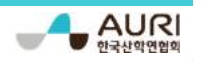

#### **(1) 파일 열기(전체화면으로 변경)**

**\* 보기메뉴에서 전체화면모드(Ctrl+L)**

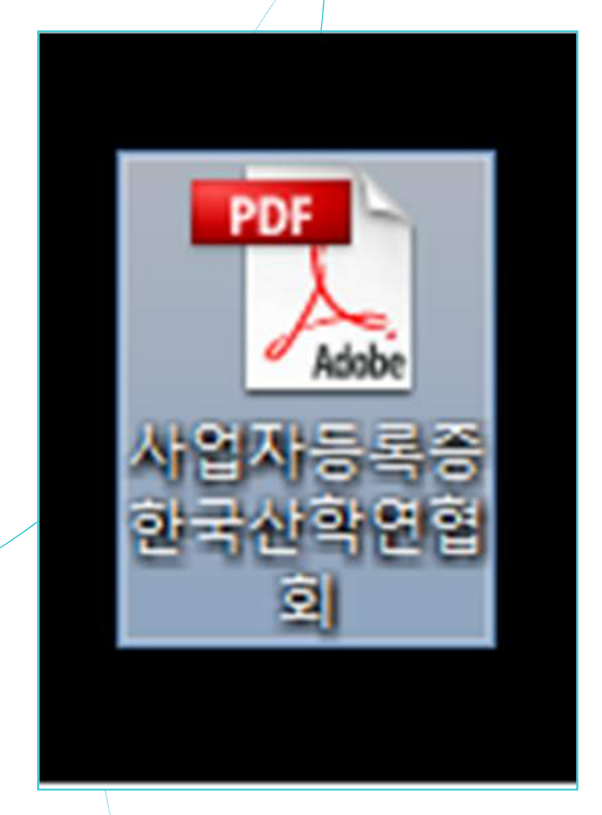

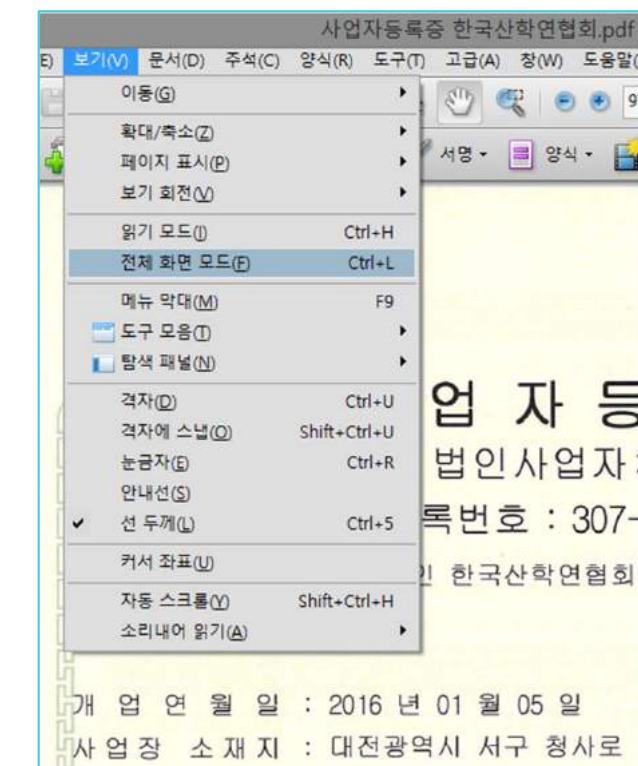

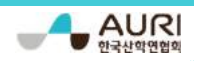

**→**

#### **(2) 화면 캡처**

\* 전체화면 상태에서 키보드 오른쪽 위에 있는 프린트 스크린(Print Screen) 키 누르기

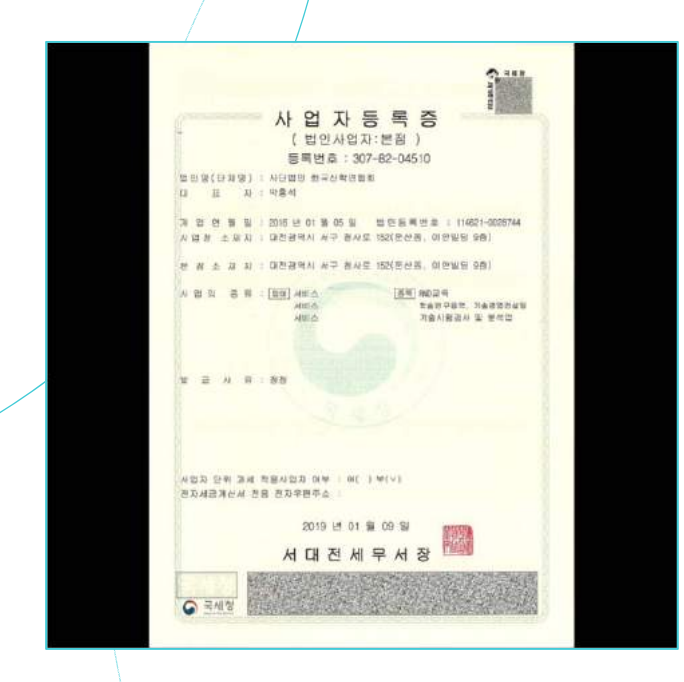

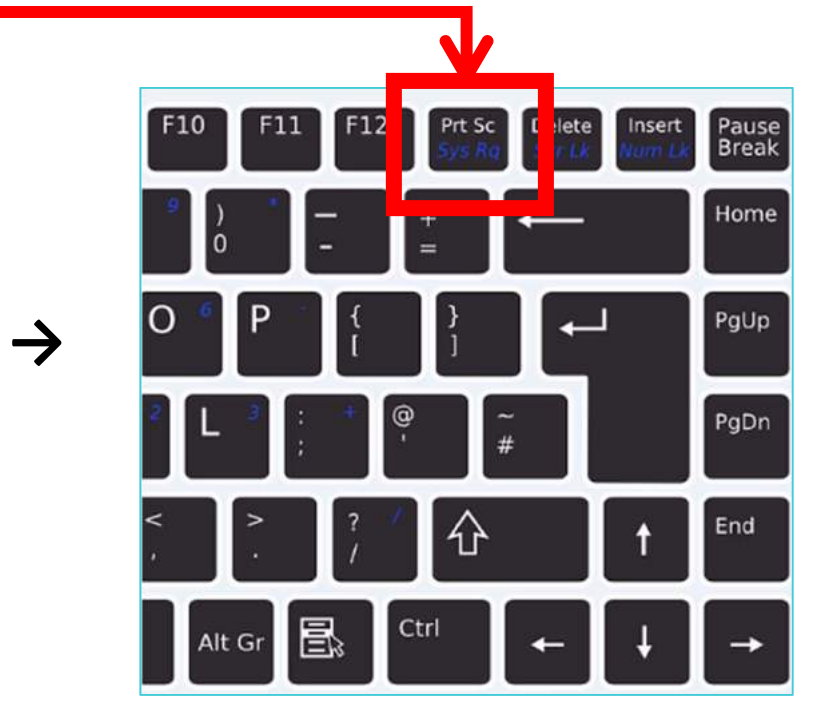

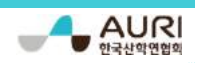

#### **(3-1) 그림판으로 편집**

**\* 그림판을 열어서 붙여넣기(Ctrl+V )**

**→**

- **→ 원하는 범위만큼 선택**
- **→ 복사하기(Ctrl+C) →**

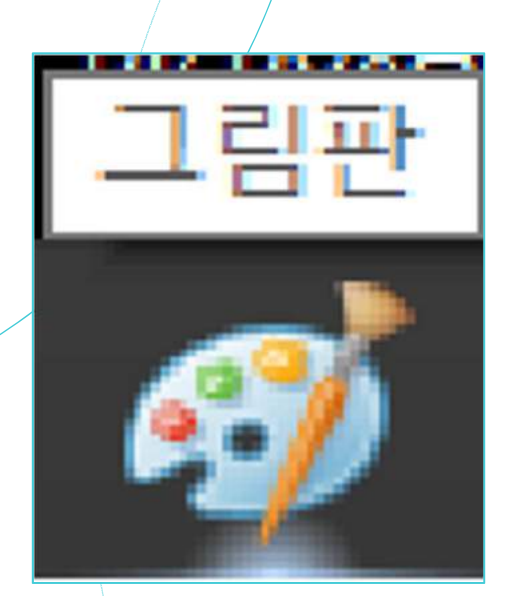

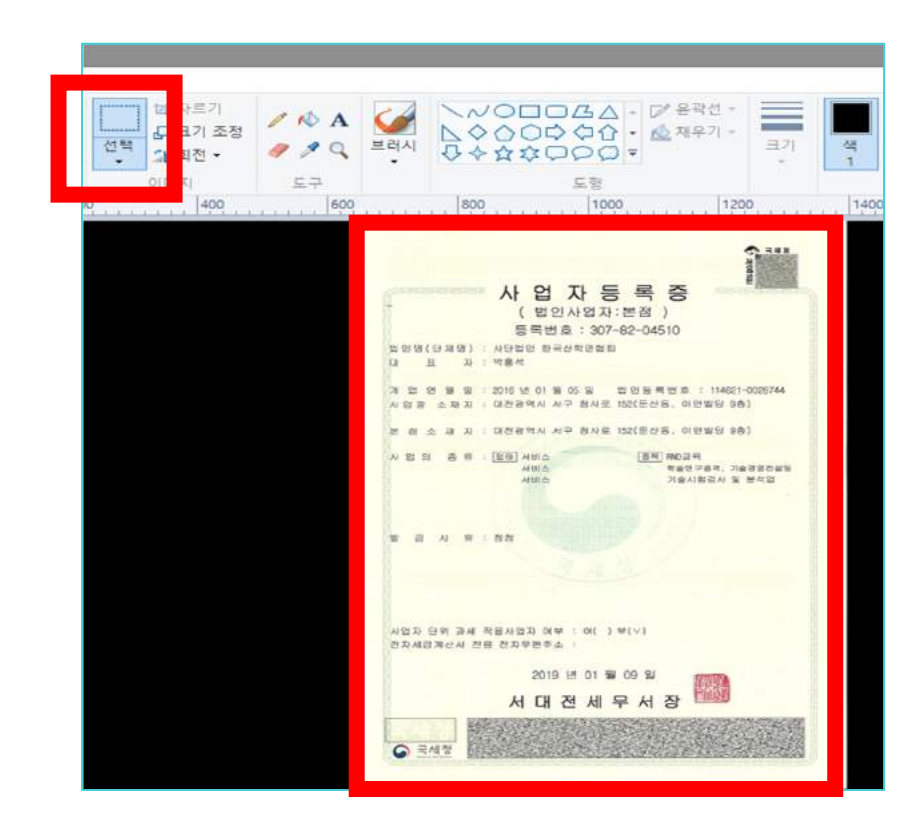

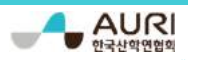

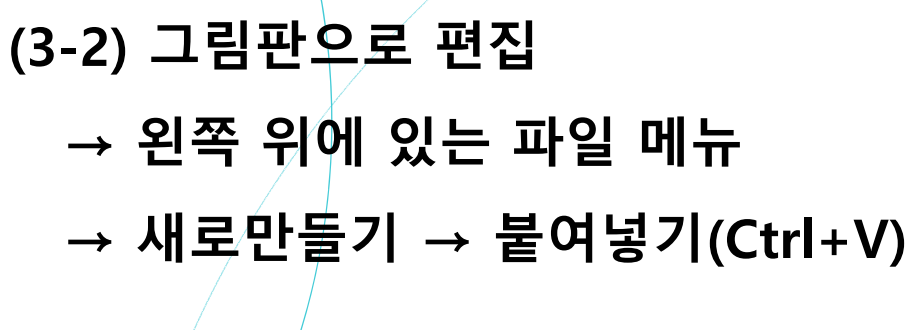

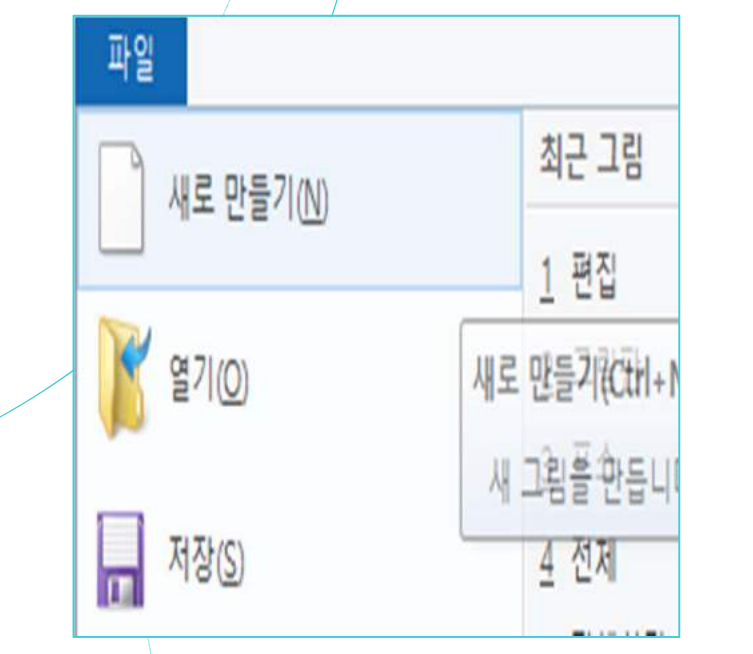

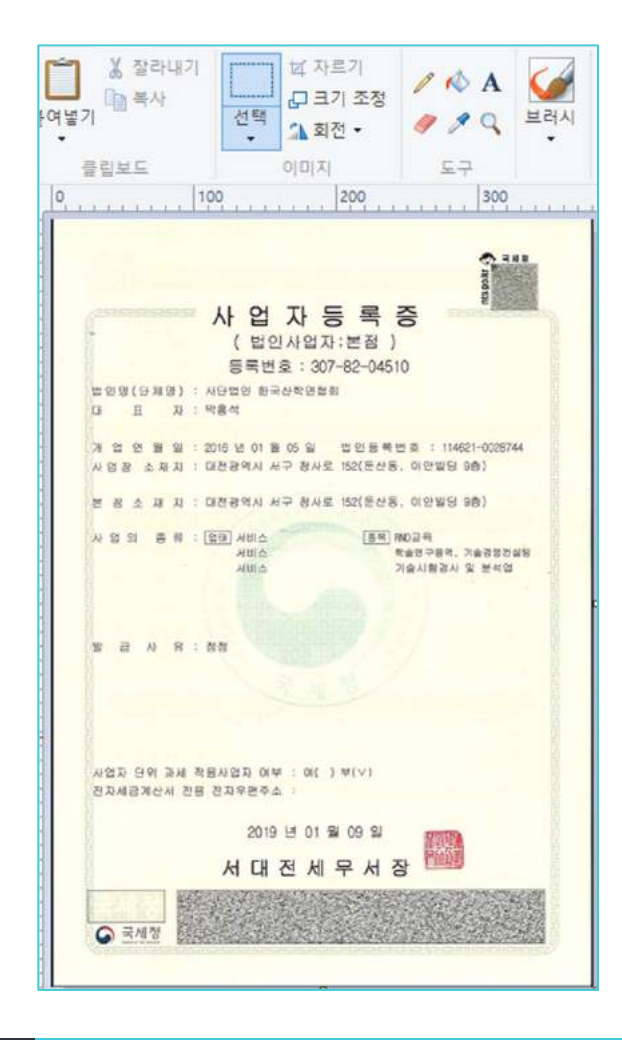

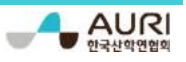

**→**

**(4) 저장하기**

**→ 왼쪽 위에 있는 파일 메뉴 <sup>→</sup> 다른이름으로 저장**

**→ JEPG 그림**

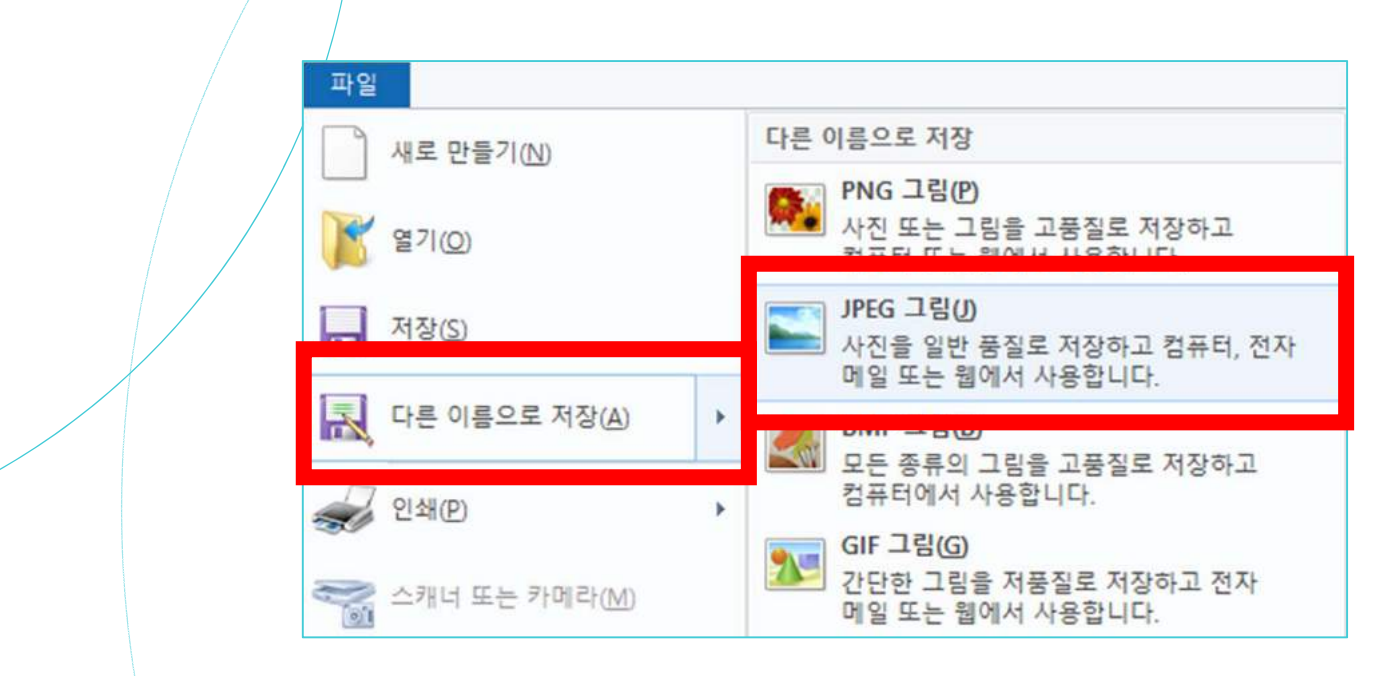

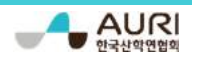

### **2) '자동화 서버는 개체를 작성할 수 없습니다' 의 경우**

(1) 인터넷 옵션(Alt+X+O) → (2) 보안탭의 사용자 지정 수준 → (3) 서명 안 된 ActiveX 컨트롤 다운로드 : 사용 또는 확인 → (4) 스크립팅하기 안전하지 않은 것으로 표시된 ActiveX 컨트롤 초기화 및 스크립팅 : 사용 또는 확인

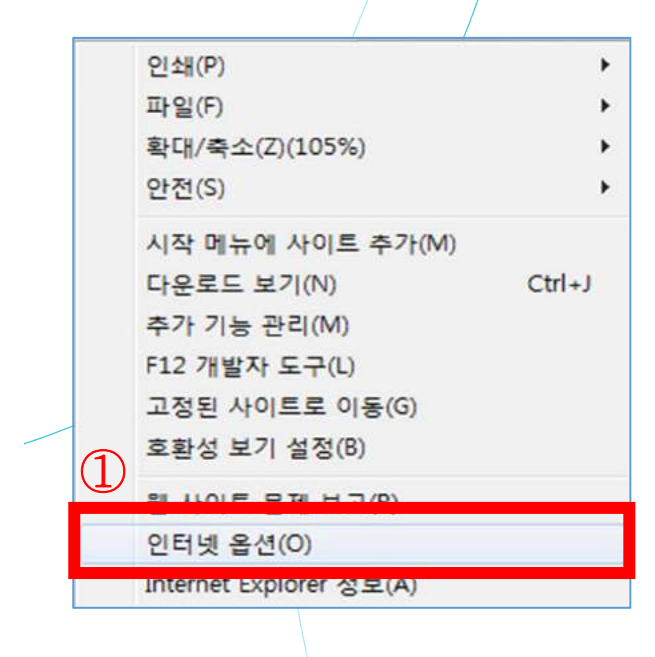

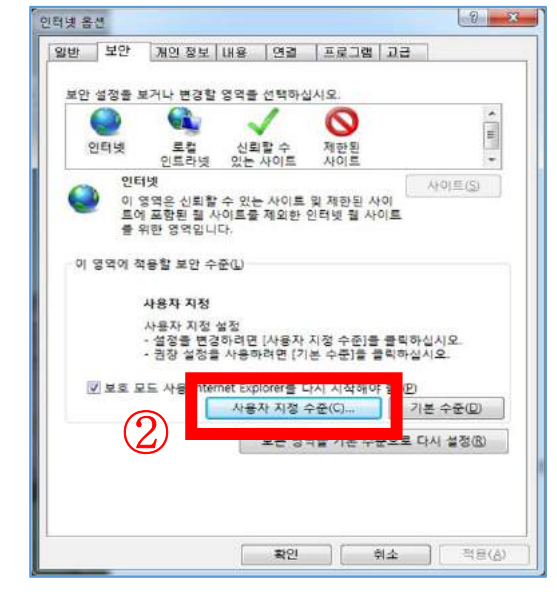

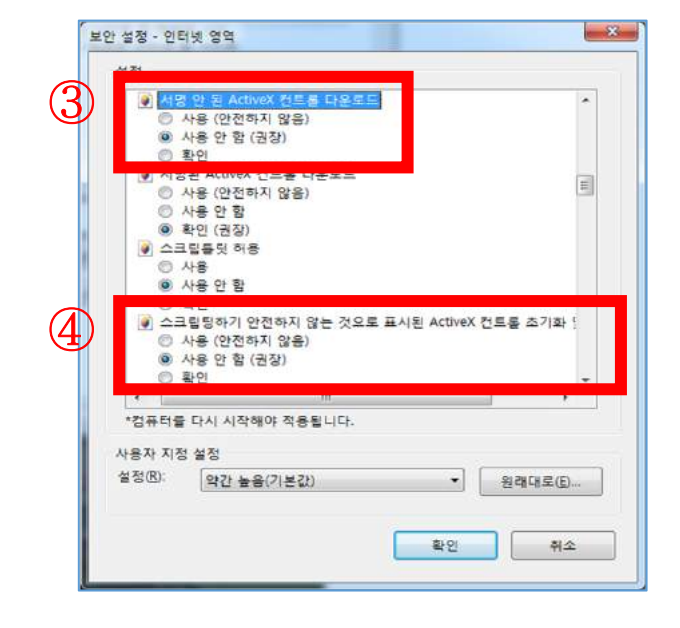

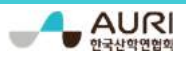

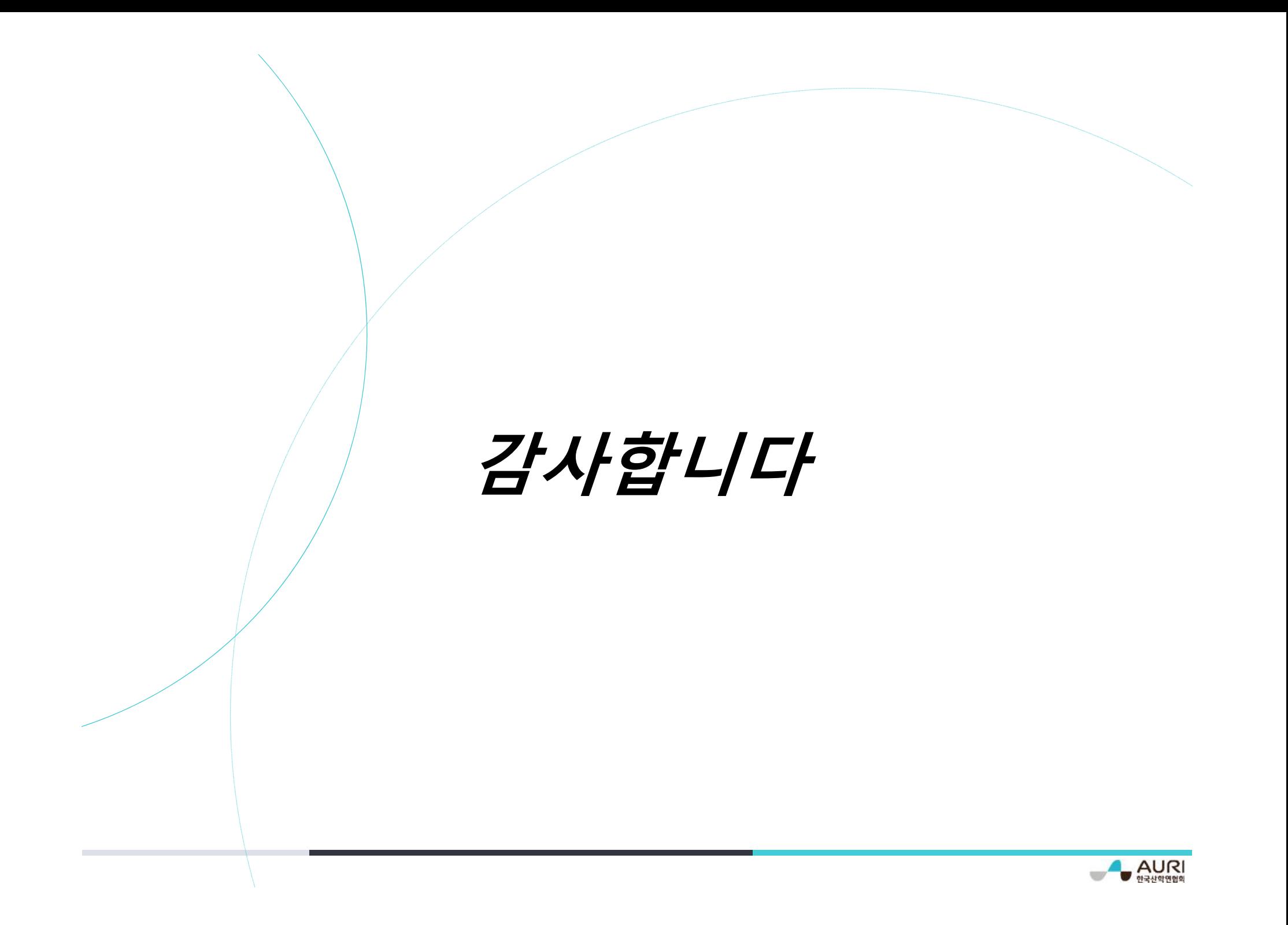